# **AB PLC** 编程以太网连接和串口连接通信

## 一、需要用到的软件介绍

Logix5000:编程的系统平台。

RSLinx:通讯管理工具,实质上它是一个 OPC 服务器,用于连接 PLC 硬件与 各种平台软件(如 Logix5000 等)。

ControlFlash:用于固件升级的软件。

BootP-DHCP Server: 是设置 PLC 的 IP 地址的软件, 在安装 RSLogix5000 时选择安装,不用单独安装。

Emulate5000: 是 PLC 的模拟软件, 在没有 PLC 时可以用来模拟 PLC 调试程 序,类似于西门子 S7-300 PLC 的 S7-SIM。

## 二、使用 BootP-DHCP Server 配置 PLC 的 IP 地址

1. 确认计算机与 PLC 已经建立起了网络连接, 且 PLC 已经上电。

2. 打开 BootP-DHCP Server 软件。

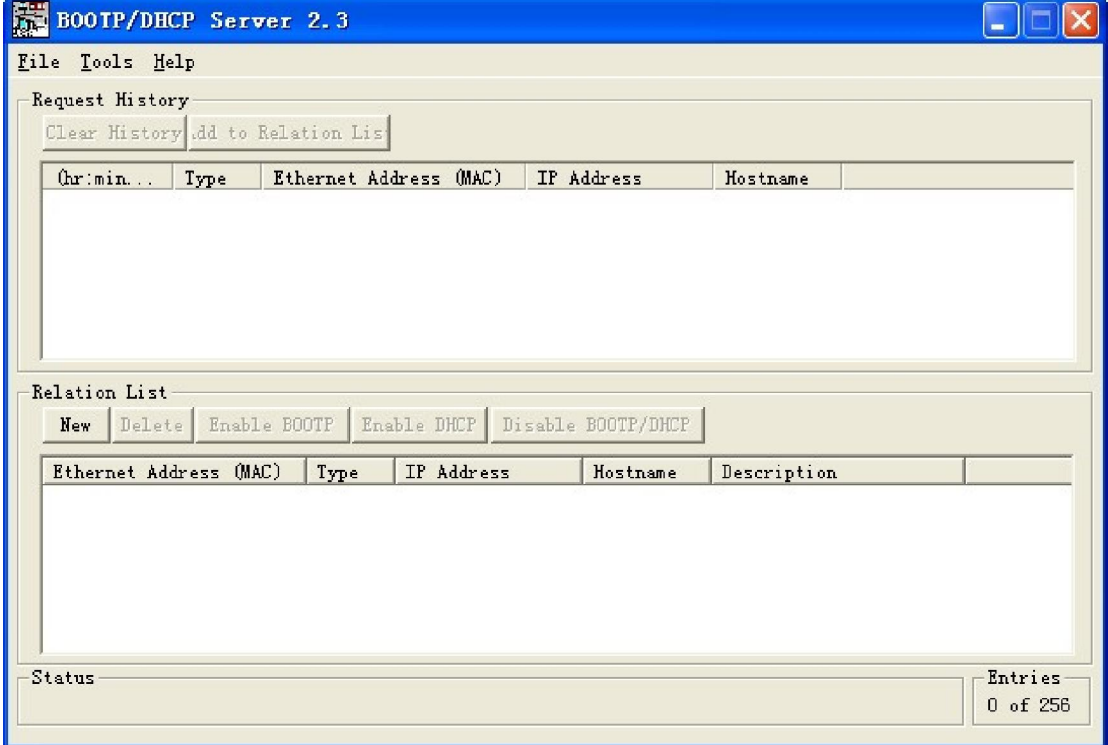

#### 图 1 BootP-DHCP Server

3. 如果是第一次打开,需要配置网络,只填写"Subnet Mask"如图 3-2 即可。 该对话框也可以在"Tools->Network Settings"菜单中打开。

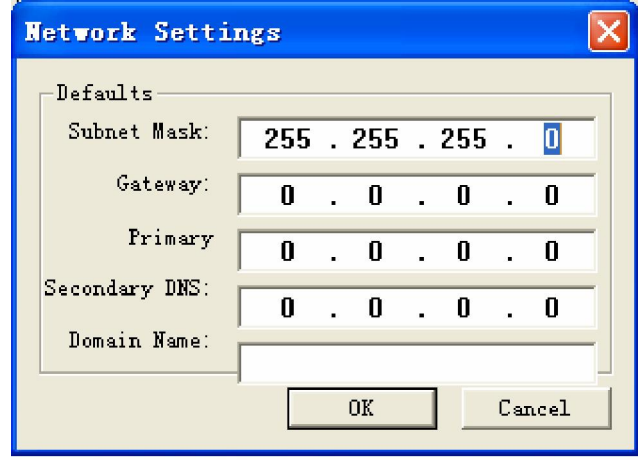

图 2 设置网络

4. 如果网络上有尚未配置 IP 地址的 PLC 模块,窗口对话框上将会显示出该模块 的 MAC 地址,并且会不段的被刷新,如图 3 所示。

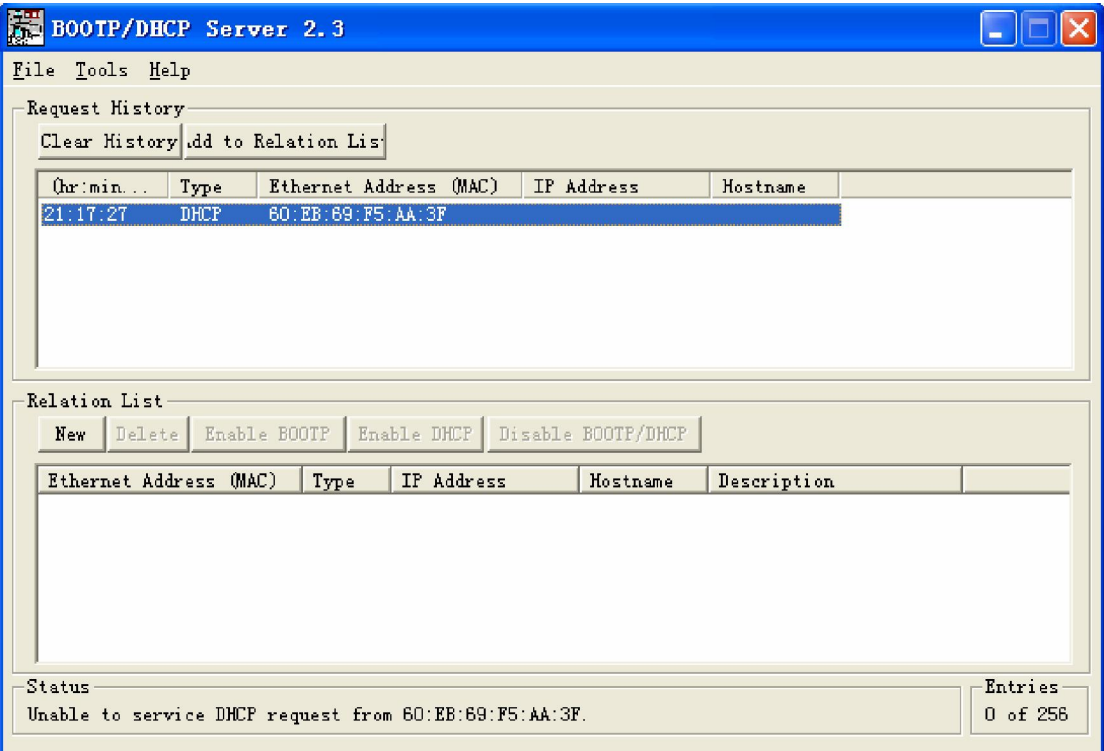

图 3 刷 MAC 地址

#### 三、编程接口

可以通过控制器上自带的串口对 PLC 进行编程。如果选用 L32E 或者 L35E 型 的控制器,还可以通过其自带的 EtherNet 网口进行编程。用网口编程是使用一 般的常规网线即可。使用串口编程时,需要选购 1747-CP3 或者 1756-CP3 串行电 缆或者自制串行电缆。

自制串行电缆时请按图 4 所示的方法制作。自制串行电缆时长度不应超过 15.2m。(注意: 两边都是母头, 且如果没有笔记本没有串口需确保 USB 转换串 口好用)

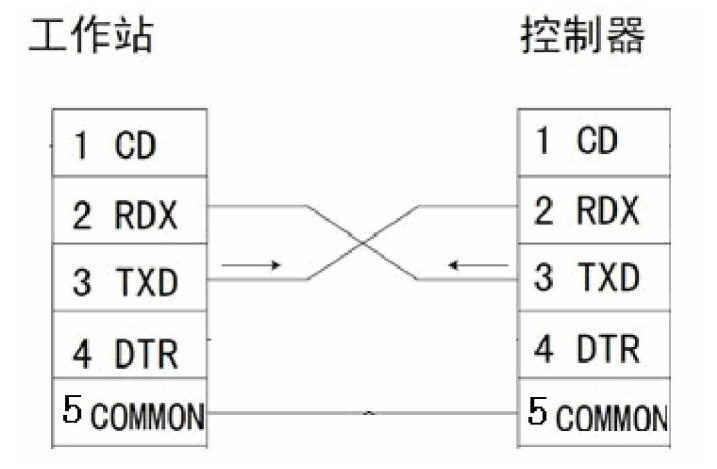

图 4 串口电缆接线图

线缆连接正确后,在 RSLINX 里面 configure Driver,如下第一步:

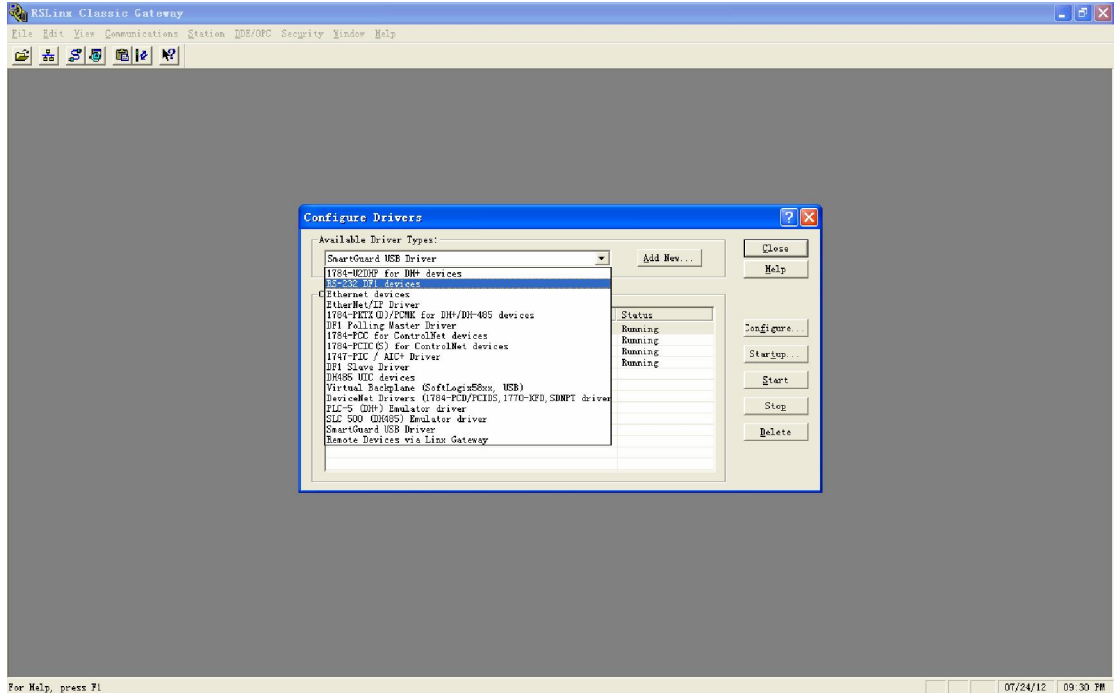

### 第二步:ATUO 扫描

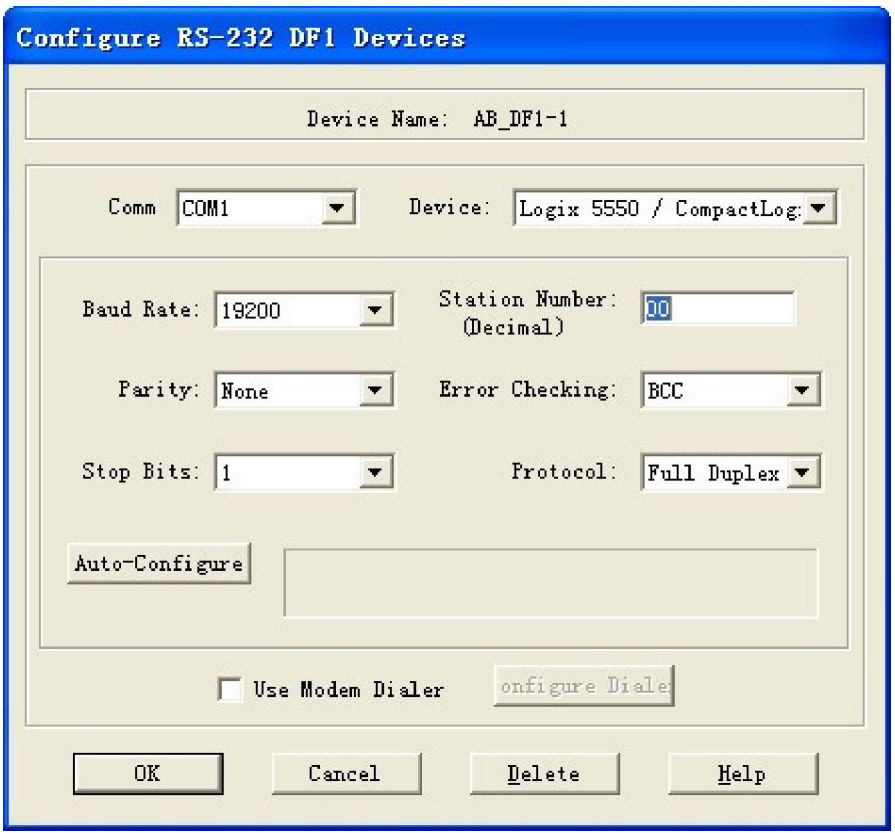

第三步: RSWho

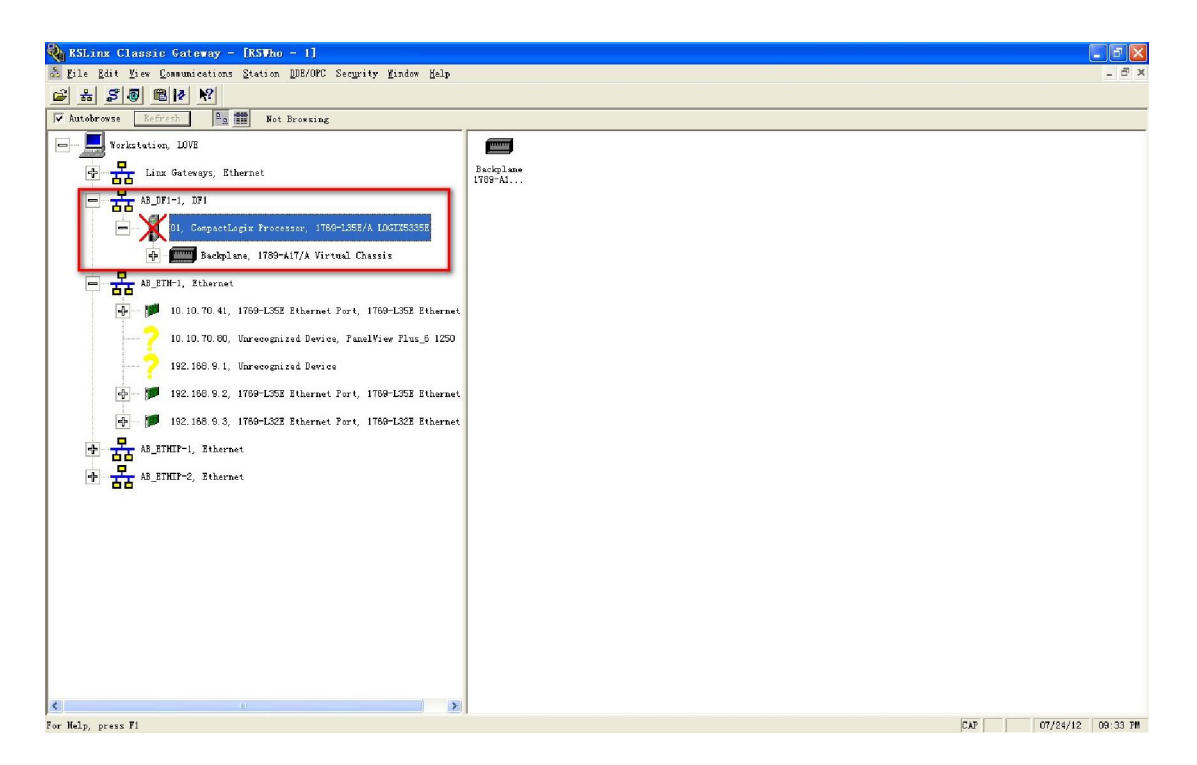

## 最后:连接 PLC

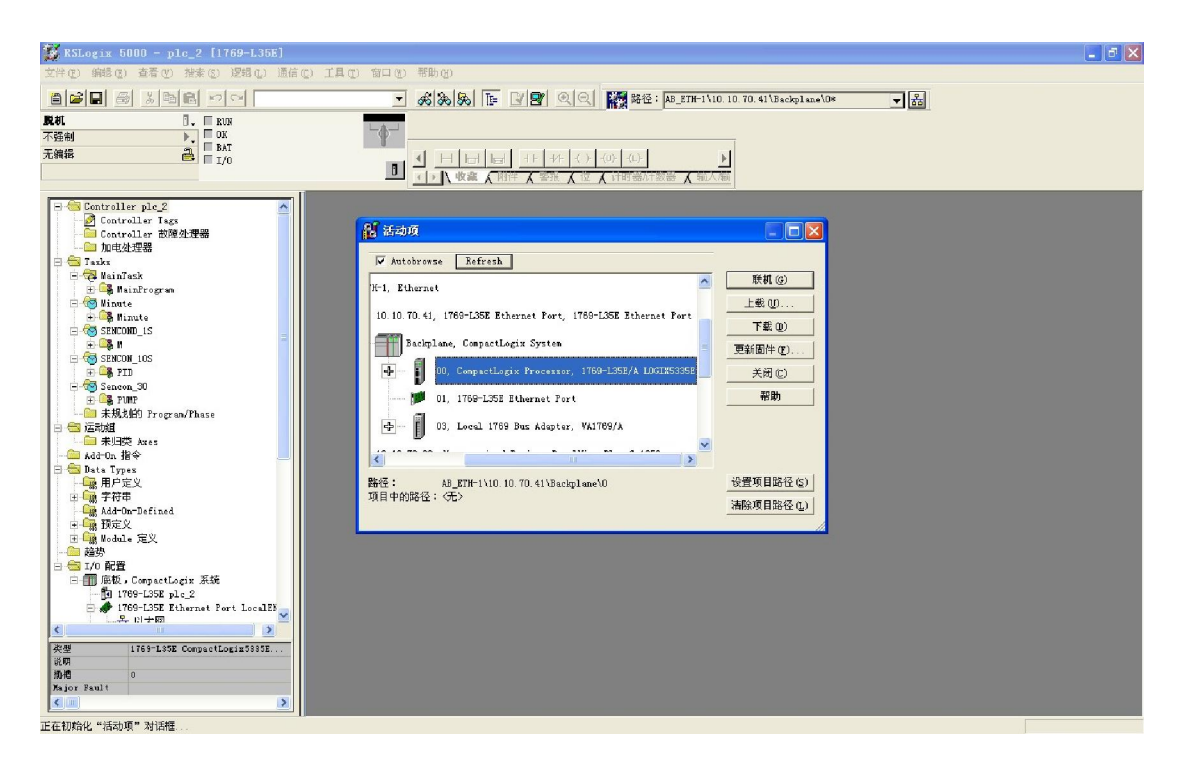

后话:修改 IP 地址可以在 RSLINX 里面修改。 如果不知道 IP 地址后,通过串口进行连接通信。 应用项目:临安第三水厂项目(AB PLC CPU 1769 L35 以及 1769 L32)

祝亮平

2012-7-24